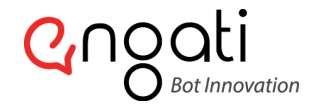

#### Skype App

An instant messaging app that provides online text message and video chat services. Skype's text, voice and video make it simple to share experiences with the people that matter to you, wherever they are. You can use Skype on whatever works best for you - on your phone or computer or a TV with Skype on it.

Follow the steps below:

# 01

Go to URL [\(https://dev.botframework.com/bots/new\)](https://dev.botframework.com/bots/new) and sign in.

# 02

Fill in the necessary details - Name, Bot handle, Description.

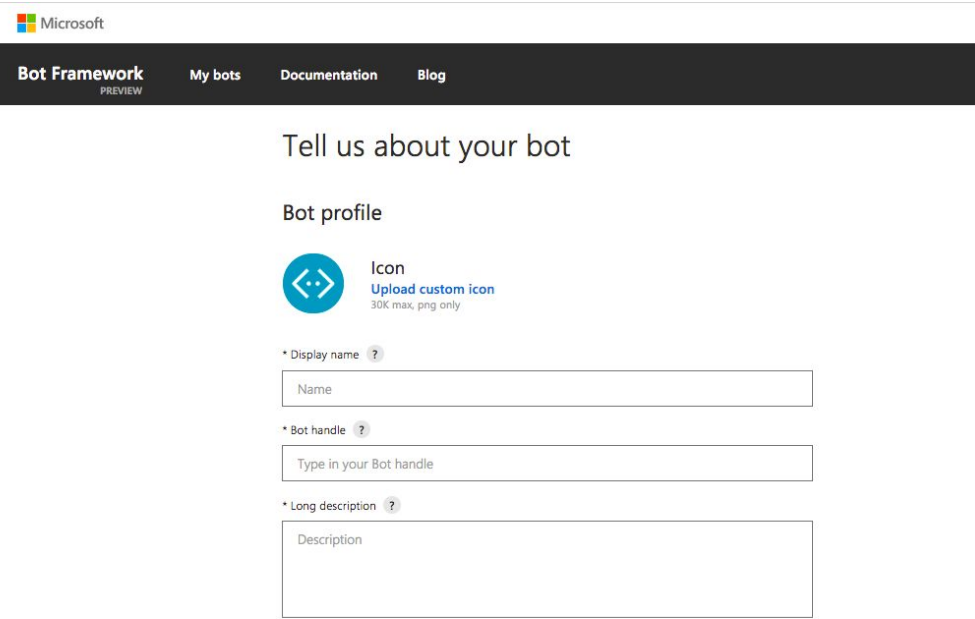

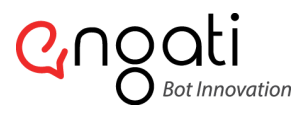

contact@engati.com

### 03

In the configuration section -> Message endpoint will be Endpoint URL from Engati-Portal.

#### 04

Click on "Create Microsoft App ID and password" button.

#### Configuration

Messaging endpoint

https://app.engati.com/skype/endpoint/a0/xxxxxxxxx

Register your bot with Microsoft to generate a new App ID and password

**Create Microsoft App ID and password** 

\* Paste your app ID below to continue

Microsoft App ID from the Microsoft App registration portal

# 05

Click on "Generate an app password to continue" button, A password is generated. Note down this App Password as shown in the below screenshot for future reference.

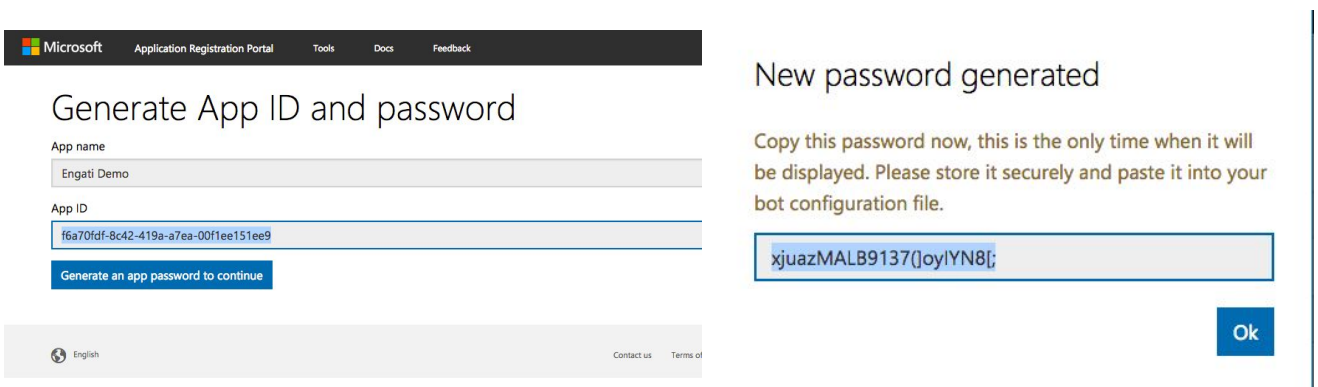

A Coviam Technologies Platform

contact@engati.com

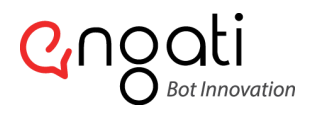

# 06

The App ID and Password are now generated and saved as shown in the below screenshot. Now, click on "Finish and go back to Bot Framework" button.

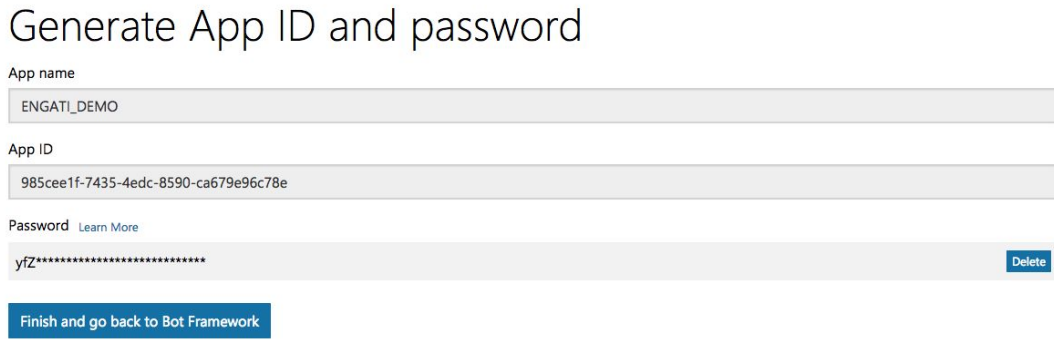

#### 07

Click on "Register" button and your Bot is created.

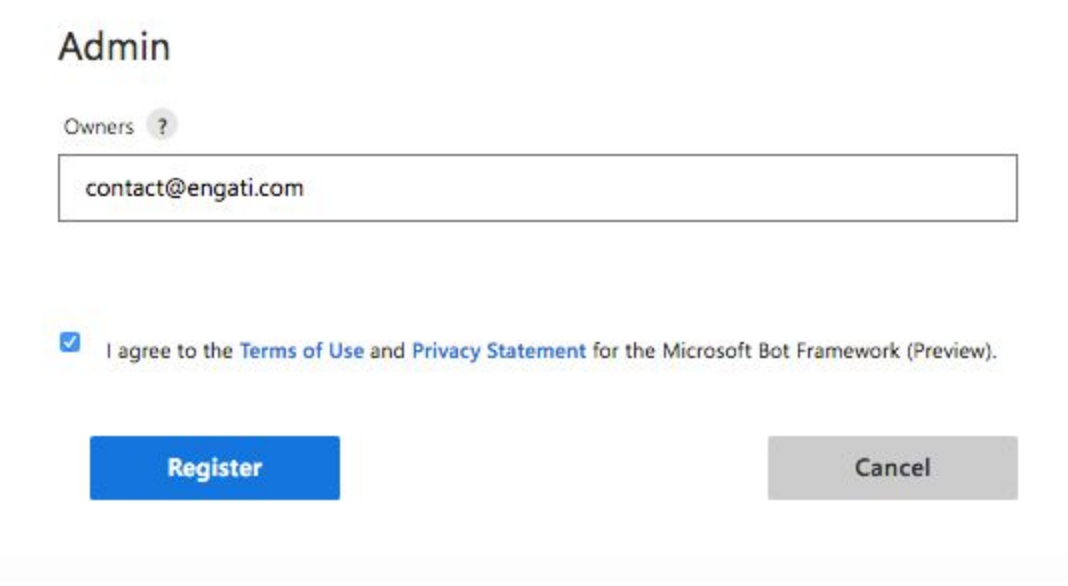

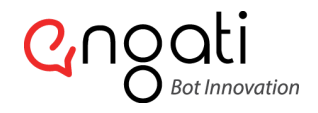

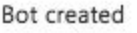

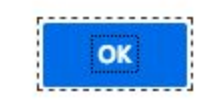

# 08

Now, go back to "Engati- Portal". Under "Channels", fill in the App ID, App Secret details. Click on "Save" button.

# 09

Go to your Microsoft botframework URL (https://dev.botframework.com/bots) and select your bot.

#### 10

In your Bot framework under "Add a featured channel" section, click on "Skype" icon.

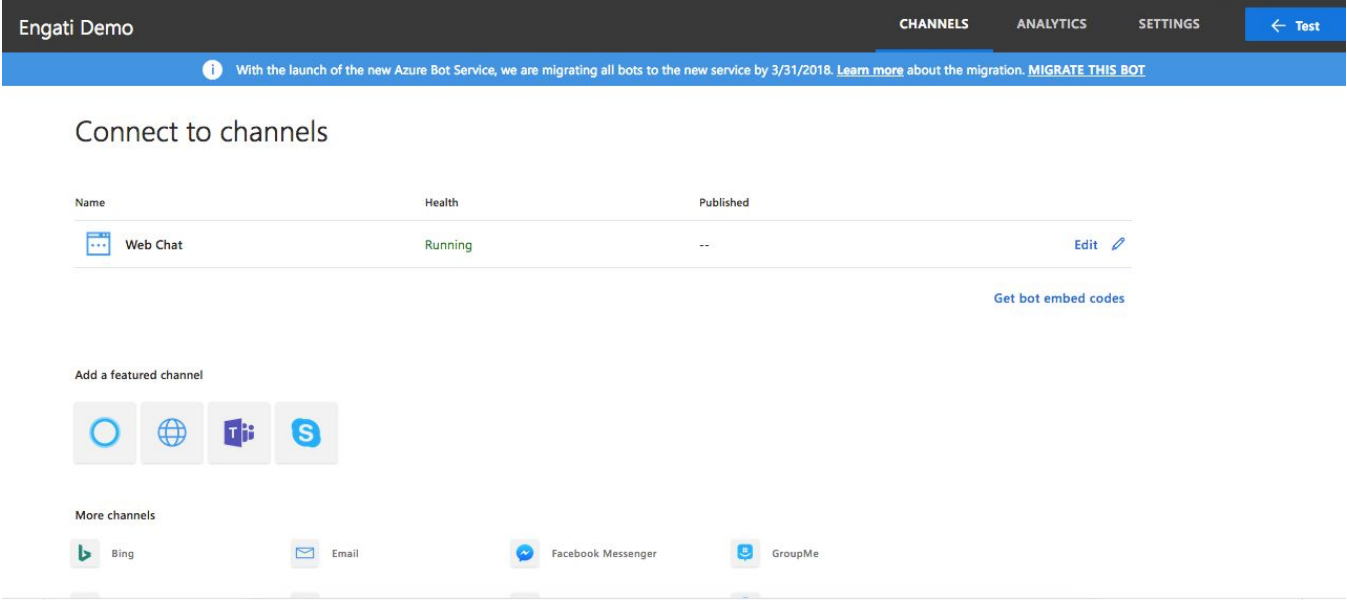

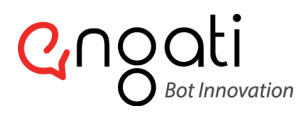

# 11

Now, click on the "Save" button

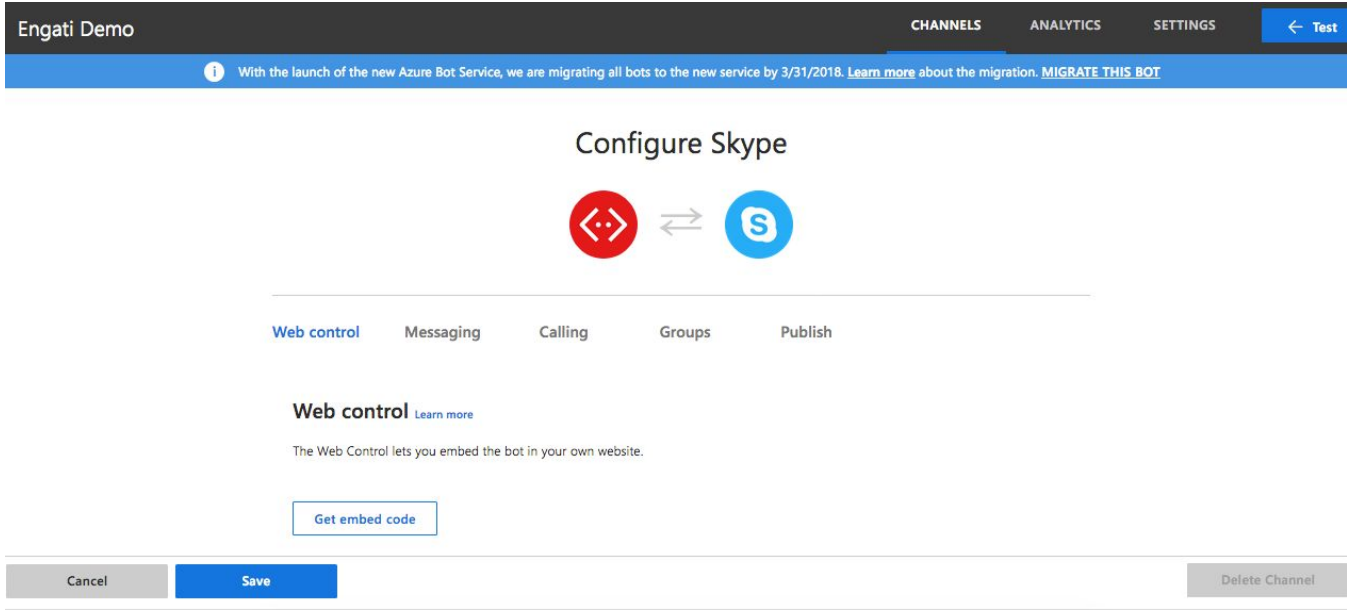

#### 12

Now, click on the "Channels" tab in the menu and you'll be redirected to the following screen. Now click on "Skype" to add the bot to your contact.

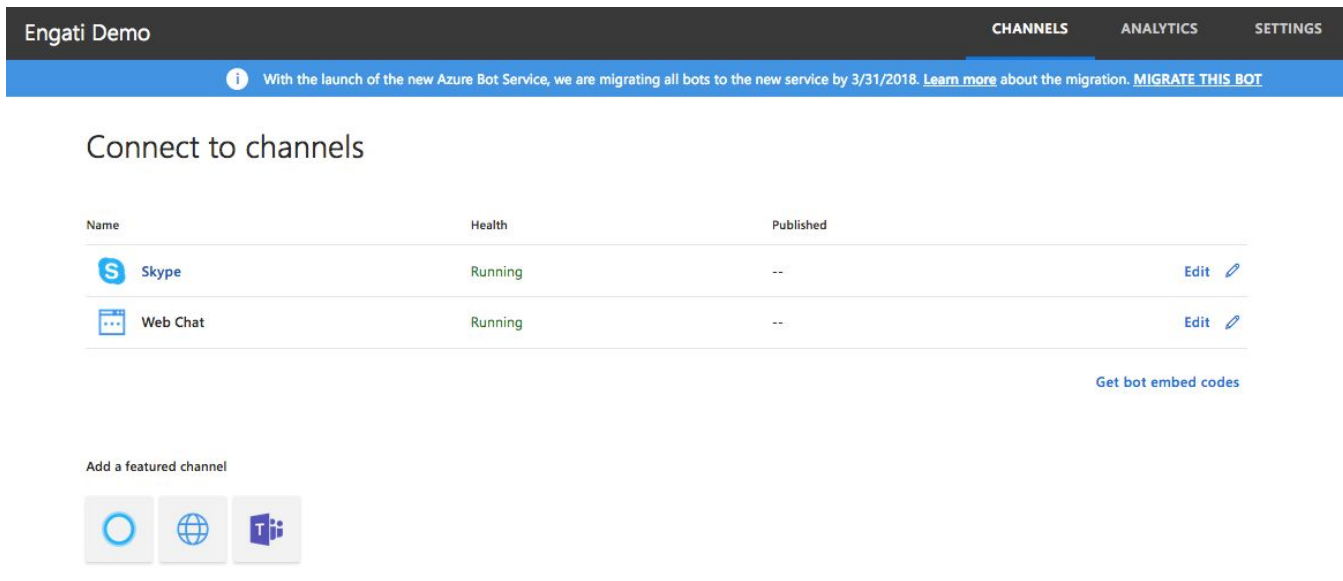

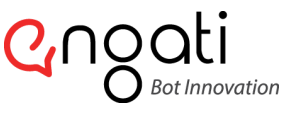

### 13

Now, click on "Add to Contacts", the Skype application will be launched. Now, send a message in this chat to test the bot.

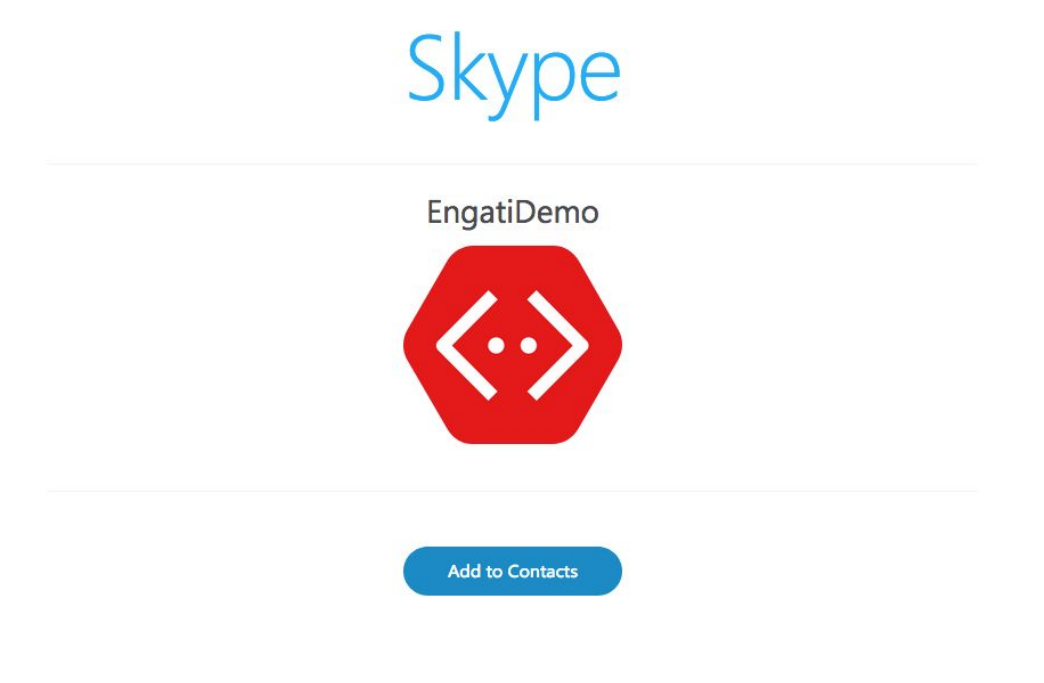

#### 14

To launch your bot publicly, go back to Microsoft botframework, URL (https://dev.botframework.com/bots) select your bot and click on "Publish" button and fill all required information and click on "Submit for review".

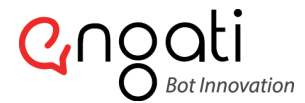

#### contact@engati.com

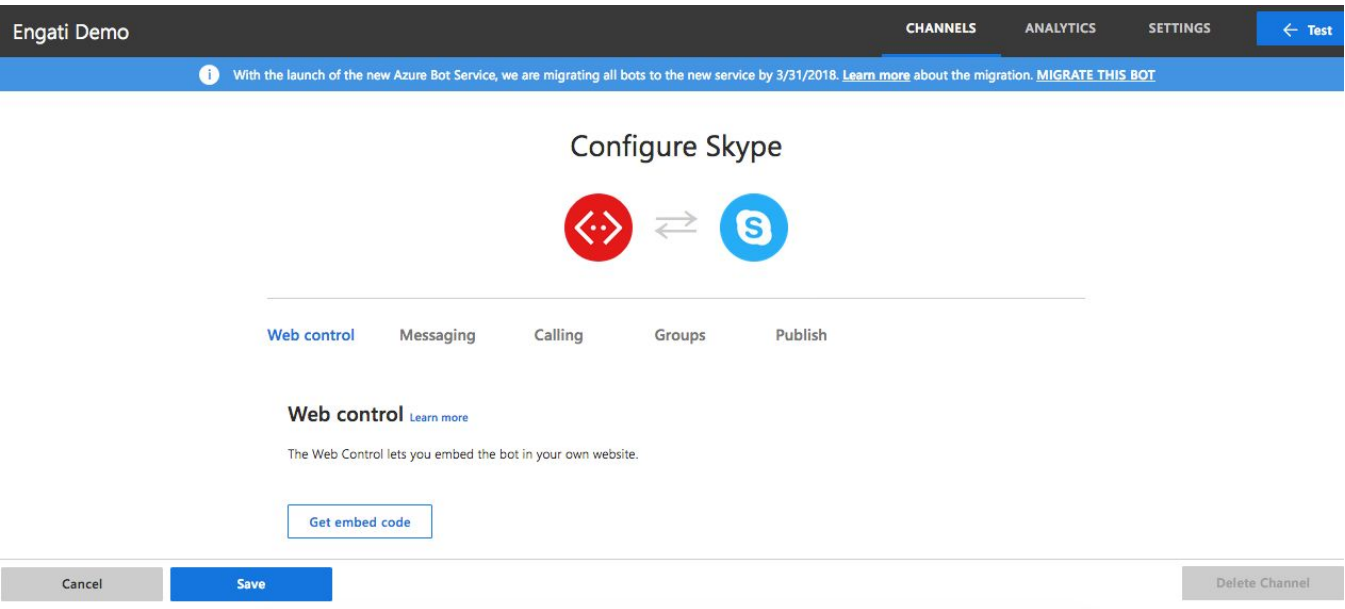

And you are ready to interact with customers in a personal conversation in Skype – using chat, voice or video – for entertainment, support, or commerce.